# www.wiki-musikpädagogik.de **" E R S T E S C H R I T T E "**

# **I. Registrieren und Anmelden**

Auch ohne Anmeldung kann man Artikel lesen und die Suchfunktion nutzen. Aber erst durch die Anmeldung mit einem Benutzernamen erhält man einen Benutzerzugang und kann Seiten bearbeiten oder neue Seiten anlegen.

- 1. Bevor Sie sich anmelden: Lesen Sie bitte die Nutzungsbedingungen, die Sie z. B. über den gleichlautenden Link in der Navigationsleiste auf der linken Seite finden.
- 2. Klicken Sie auf den Link "Anmelden" im Browser-Fenster oben rechts.
- 3. Wenn Sie noch kein Benutzerkonto haben, klicken Sie auf der Anmeldeseite zunächst auf den Link "Neues Benutzerkonto anlegen", um sich zu registrieren. Wenn Sie bereits ein Konto angelegt haben, können Sie sich sofort mit Benutzername und Passwort anmelden.

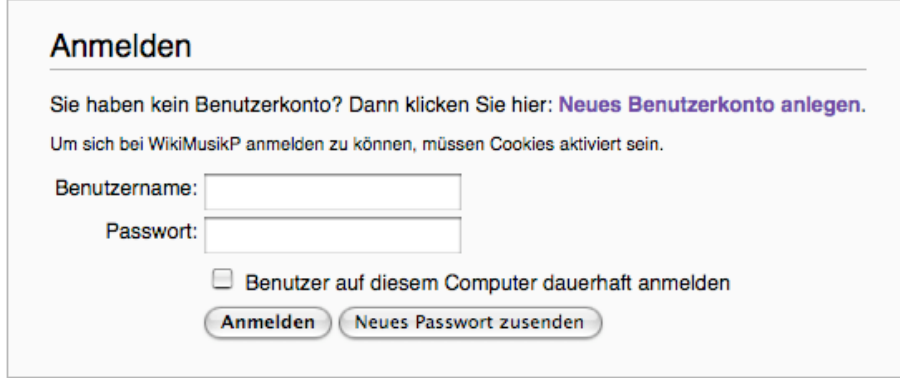

4. Um ein Benutzerkonto anzulegen, tragen Sie bitte unter "Benutzername" Ihren "echten" Vor- und Zunamen ein (bitte keine Phantasienamen oder Gruppenbezeichnungen wie "Seminar XY") und ein selbst gewähltes Passwort. Die Angabe der E-Mail-Adresse ist sinnvoll, weil Sie dann z. B. Artikel abonnieren können oder sich bei Bedarf ein vergessenes Passwort zuschicken lassen können.

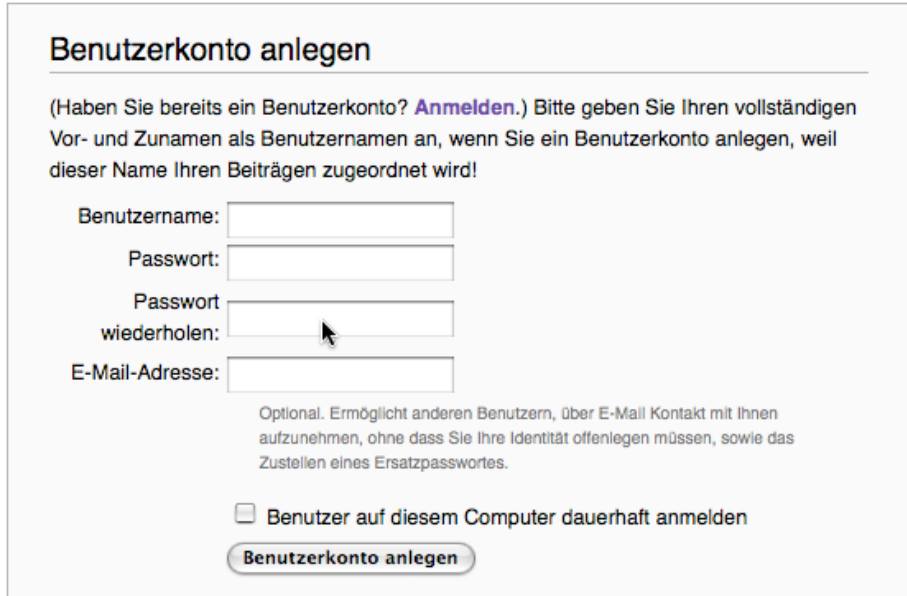

# **II. Einen neuen Artikel beginnen**

Um einen neuen Artikel zu beginnen gibt es mehrere Wege. Die einfachste Möglichkeit ist, den gewünschten Titel des Artikels in das Suchfeld in der Navigationsleiste auf der linken Seite einzutragen:

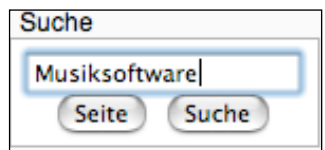

Ein Klick auf den Button "Seite" (nicht auf den Button "Suche"!) gibt Ihnen auf der Folgeseite die Möglichkeit, durch Anklicken des roten Links, in unserem Beispiel "Musiksoftware", die entsprechende Seite neu anzulegen:

#### Es existiert keine Seite mit dem Titel "Musiksoftware".

Versuchen Sie es über die Volltextsuche. Alternativ können Sie auch den alphabetischen Index nach ähnlichen Begriffen durchsuchen.

Wenn Sie sich mit dem Thema auskennen, können Sie selbst die Seite "Musiksoftware" verfassen.

Ein roter Link ist (im Unterschied zu den blauen Links) das Kennzeichen dafür, dass ein Artikel noch nicht existiert. Durch den Klick auf diesen Link gelangen Sie zur Bearbeitungsseite, auf der Sie Ihren Artikeltext eingeben und den neu erstellten Artikel dann abspeichern können (siehe Punkt IV).

Weitere Möglichkeiten, einen neuen Artikel zu beginnen, finden Sie auf den Hilfe-Seiten des Wikis.

# **III. Bestehende Artikel bearbeiten**

Wenn Sie einen bestehenden Artikel bearbeiten wollen (z.B. kleinere Fehler korrigieren oder Angaben ergänzen), klicken Sie über dem Artikel-Text auf den Reiter "Bearbeiten":

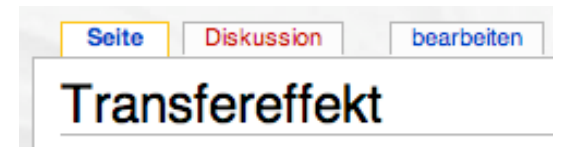

Unter Umständen macht es Sinn, geplante Änderungen erst mit den vorherigen AutorInnen zu diskutieren; dafür gibt es zu jeder Artikelseite im Wiki eine eigene Diskussionsseite, die man über den entsprechenden Reiter über dem Artikel-Text erreicht.

### **IV. Artikel-Texte eingeben**

Einfachen Fließtext kann man sofort in das Textfeld einer "Bearbeiten"-Seite eintragen. Für Formatierungen muss man aber bestimmte Formatier-Befehle verwenden – die Formatierung (wie z.B. Fett- oder Kursiv-Schrift oder das Format "Überschrift") wird noch nicht im Eingabe-Textfeld gezeigt, wie Sie das z.B. von Ihrem Textverarbeitungsprogramm kennen, sondern ist erst in der Darstellung der Artikel-Seite zu sehen.

Das ist am Anfang etwas ungewohnt, die Wiki-Syntax ist aber recht einfach zu verstehen. Einige Beispiele: Überschriften erster Ordnung werden mit zwei Gleichheits-Zeichen vor und nach dem Überschriften-Text gekennzeichnet (also: ==Überschrift==), Überschriften zweiter Ordnung mit drei Gleichheitszeichen usw.; für Fettdruck verwendet man drei hochgestellte einfache Anführungszeichen ('''fett'''). Eine ausführliche Übersichts-Tabelle über einige dieser Codes zum Formatieren finden Sie in der Wiki-Hilfe; unter jedem Textfeld der Bearbeitungs-Seiten können Sie diese Hilfe aufrufen (Link "Bearbeitungshilfe", dann unter den Hilfe-Seiten die Seite "Formatierungen" auswählen):

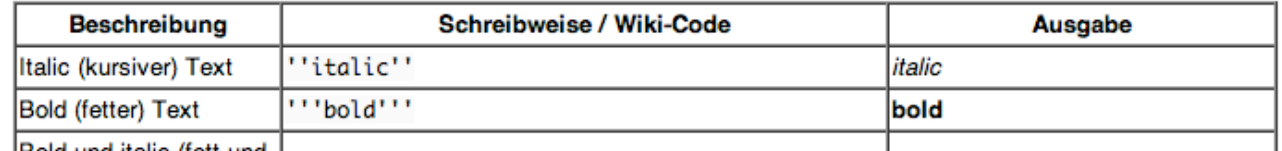

*Ein Tipp: Drucken Sie die Seite "Formatierungen" aus (in der Linkleiste können Sie von jeder Wiki-Seite eine Druckversion aufrufen), dann haben Sie die Formatierungs-Befehle beim Bearbeiten bequem zur Hand!*

Für die wichtigsten Formatierbefehle finden Sie außerdem Buttons über dem Textfeld.

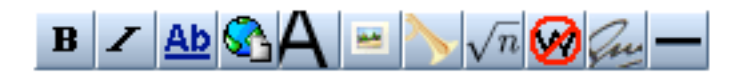

Wählen Sie einfach den zu formatierenden Text aus und klicken Sie den gewünschten Button an, dann werden die erforderlichen Formatier-Codes vor und hinter den ausgewählten Text gesetzt. (Hinweis: Wenn Sie den Mauszeiger über einem Button stehen lassen, wird seine Funktion eingeblendet.)

Bevor Sie den Text endgültig abspeichern, können Sie sich über den Button "Vorschau zeigen" anschauen, wie Ihr Artikel mit Formatierungen aussehen wird. Im Textfeld können Sie dann noch weitere Änderungen vornehmen. Aber vergessen Sie nicht, am Schluss "Seite speichern" anzuklicken, denn erst dann werden Ihre Eingaben in der Artikel-Datenbank abgespeichert!

### **V. "Spielwiese" zum Ausprobieren**

Für "Schreibübungen" gibt es die Spielwiese: Hier können Sie nach Lust und Laune das Schreiben im Wiki ausprobieren und Formatierungen testen, bevor Sie einen "richtigen" Artikel schreiben. Die Spielwiese wird regelmäßig "gemäht" und alle Eingaben werden wieder zurückgesetzt.

Sie finden die Seite, indem Sie im Suchfeld den Begriff "Spielwiese" eingeben oder den Link auf den Hilfe-Seiten benutzen (unter der Überschrift "Schreiben/Bearbeiten").